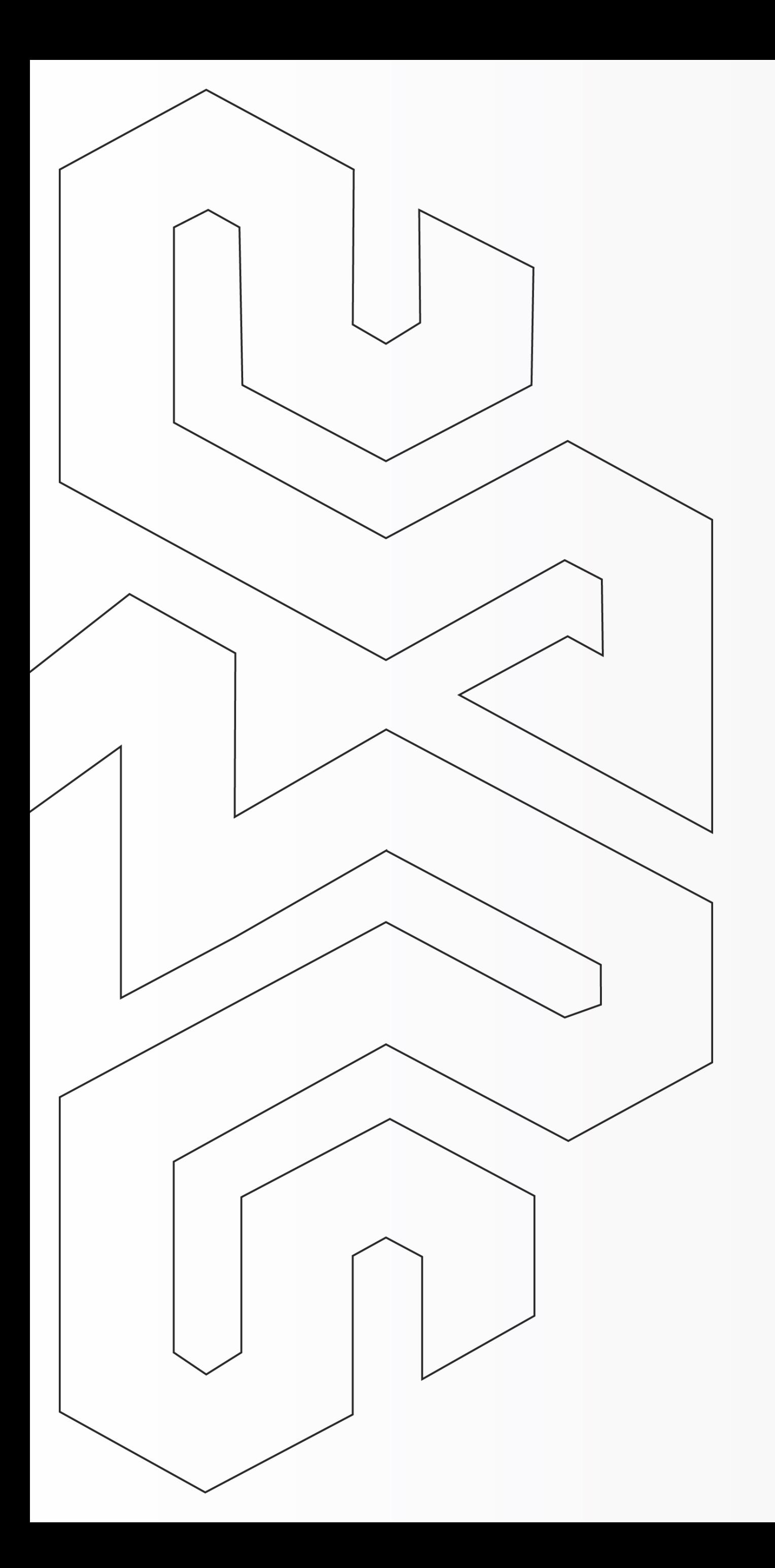

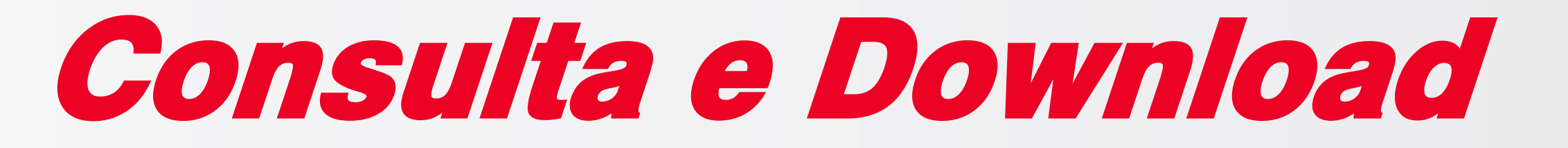

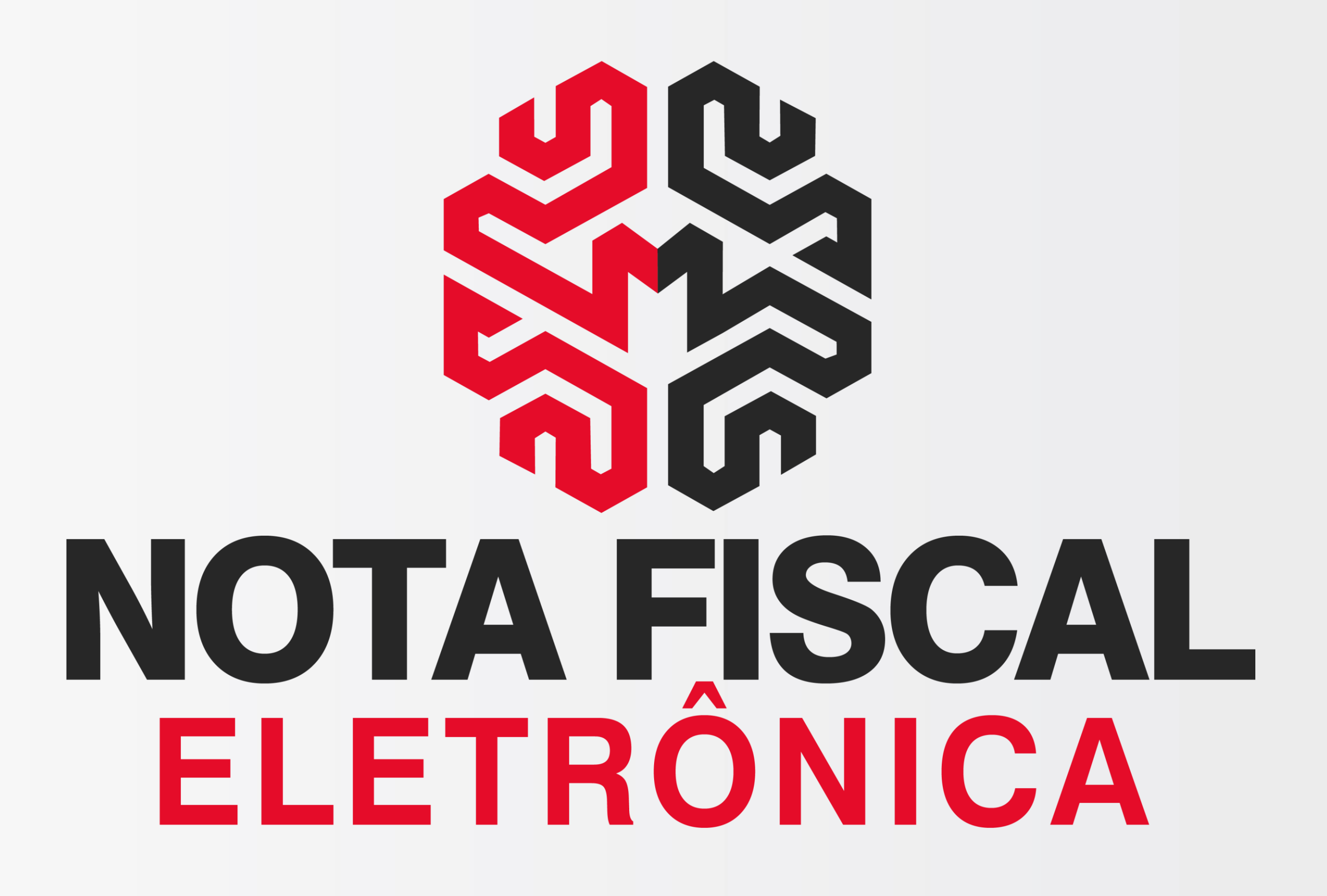

# Arquivo .XML da NFe

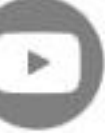

**[< Voltar para o Índice](#page-1-0)**

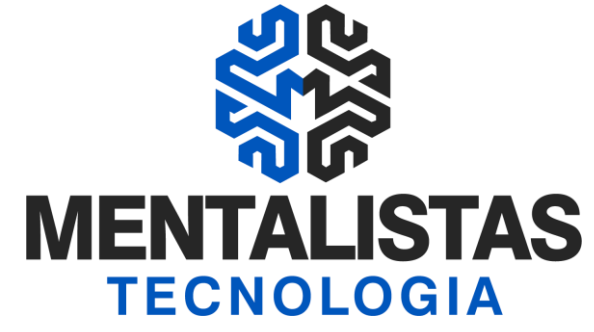

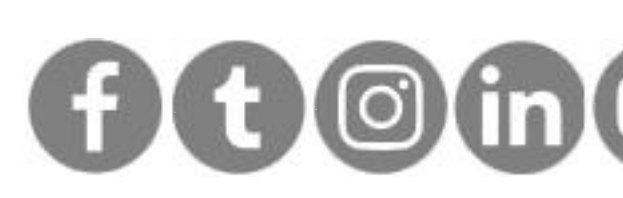

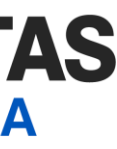

<span id="page-1-0"></span>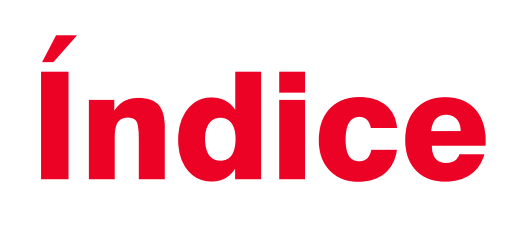

## **[Introdução 3](#page-2-0)**

**[Consulta e Download XML da NFe 4](#page-3-0)**

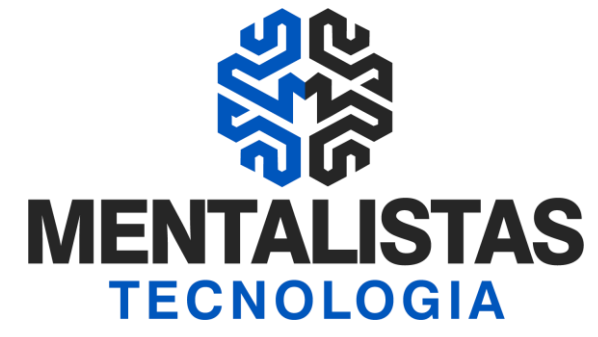

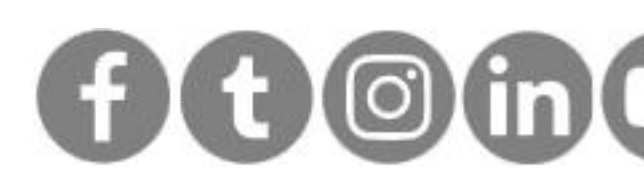

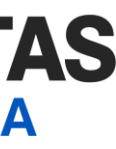

<span id="page-2-0"></span>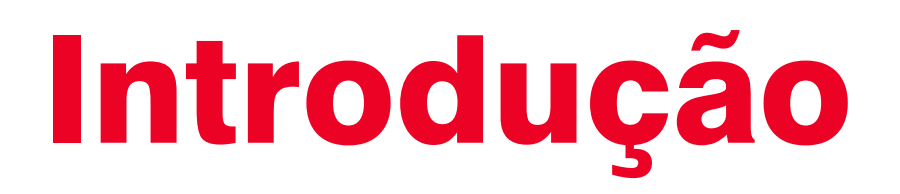

**Este eBook tem o objetivo de te orientar como consultar e fazer o download da Nota Fiscal Eletrônica (NFe).**

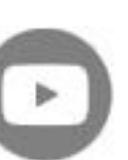

**[< Voltar para o Índice](#page-1-0)**

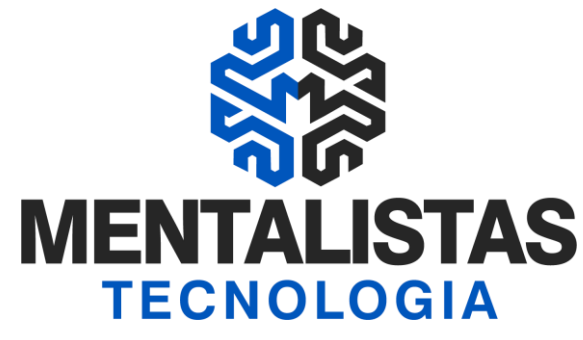

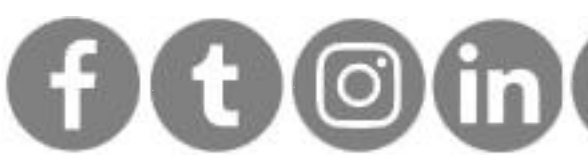

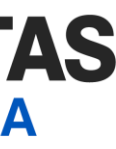

# <span id="page-3-0"></span>Consulta e Download XML NFe

Acesse o portal Nacional da NFe: <https://www.nfe.fazenda.gov.br/portal/principal.aspx> Clique em "Consultar NFe"

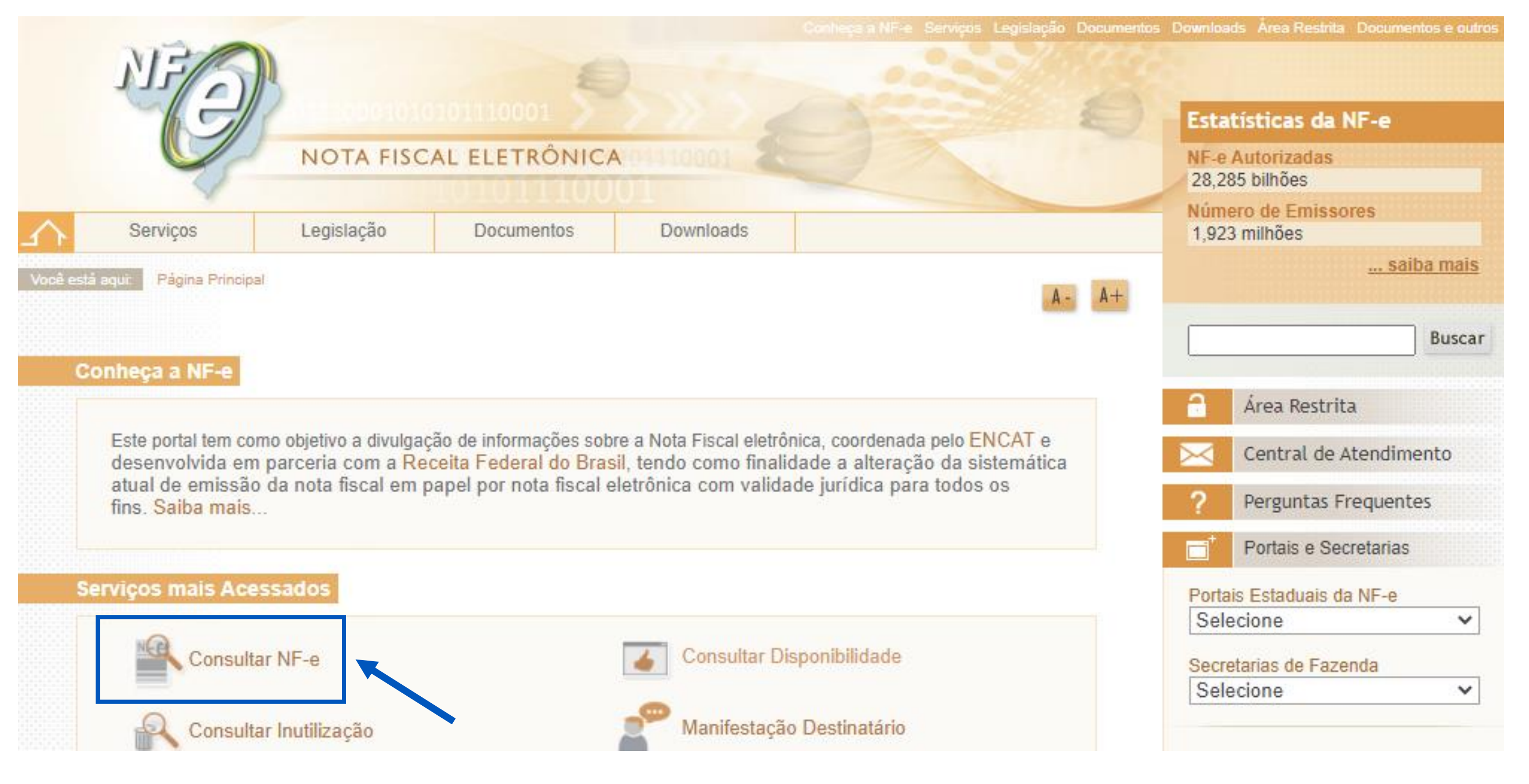

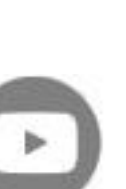

**[< Voltar para o Índice](#page-1-0)**

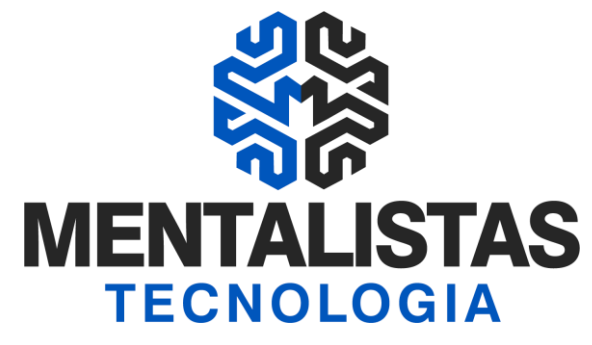

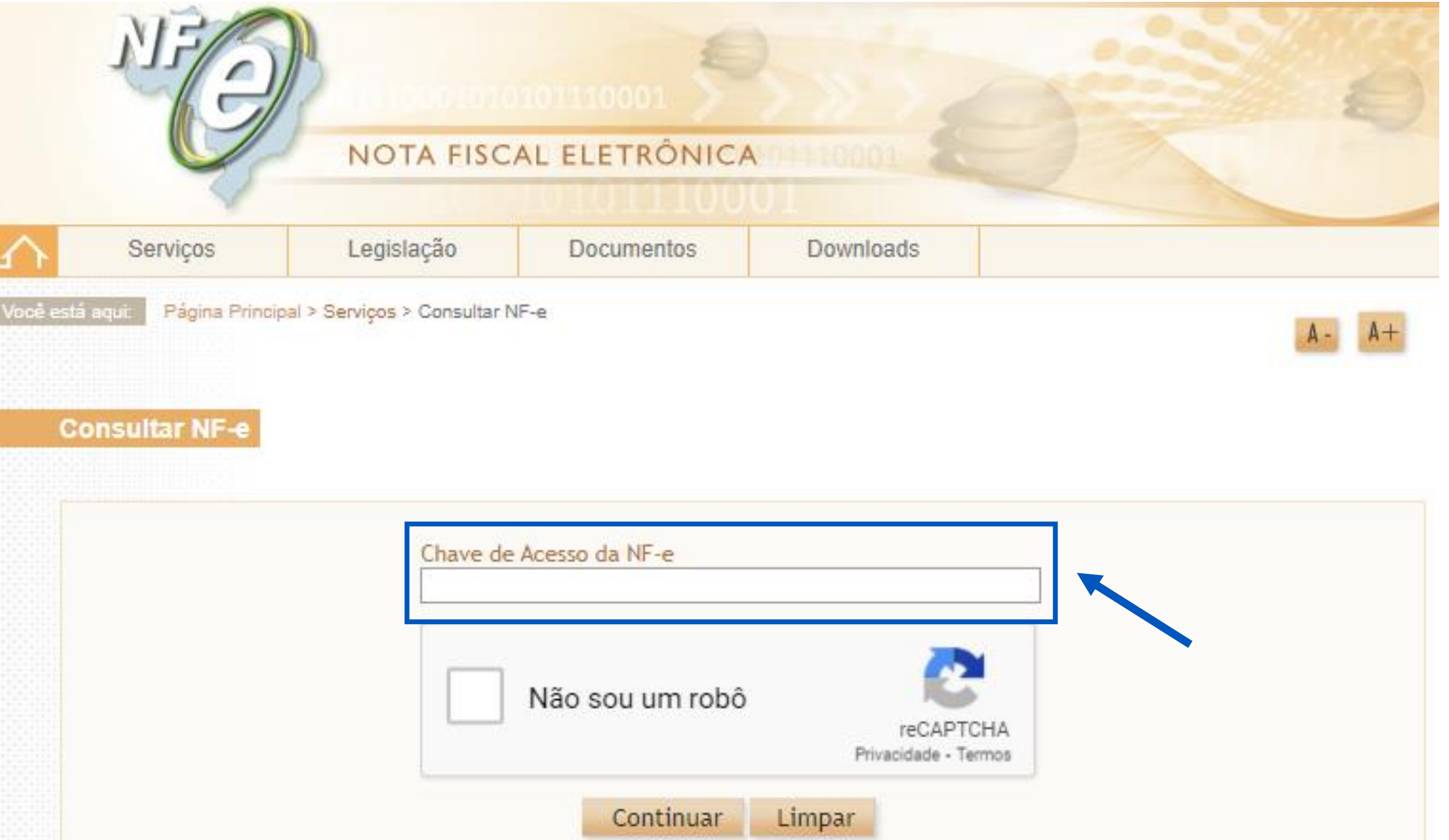

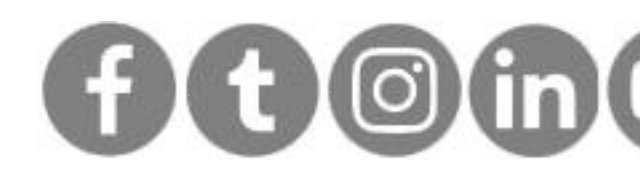

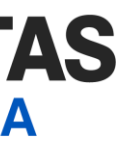

# Consulta e Download XML NFe

Entre com a chave de acesso da NFe:

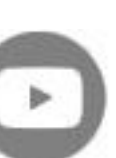

**[< Voltar para o Índice](#page-1-0)**

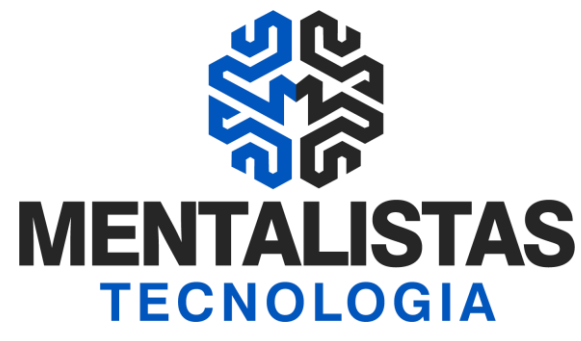

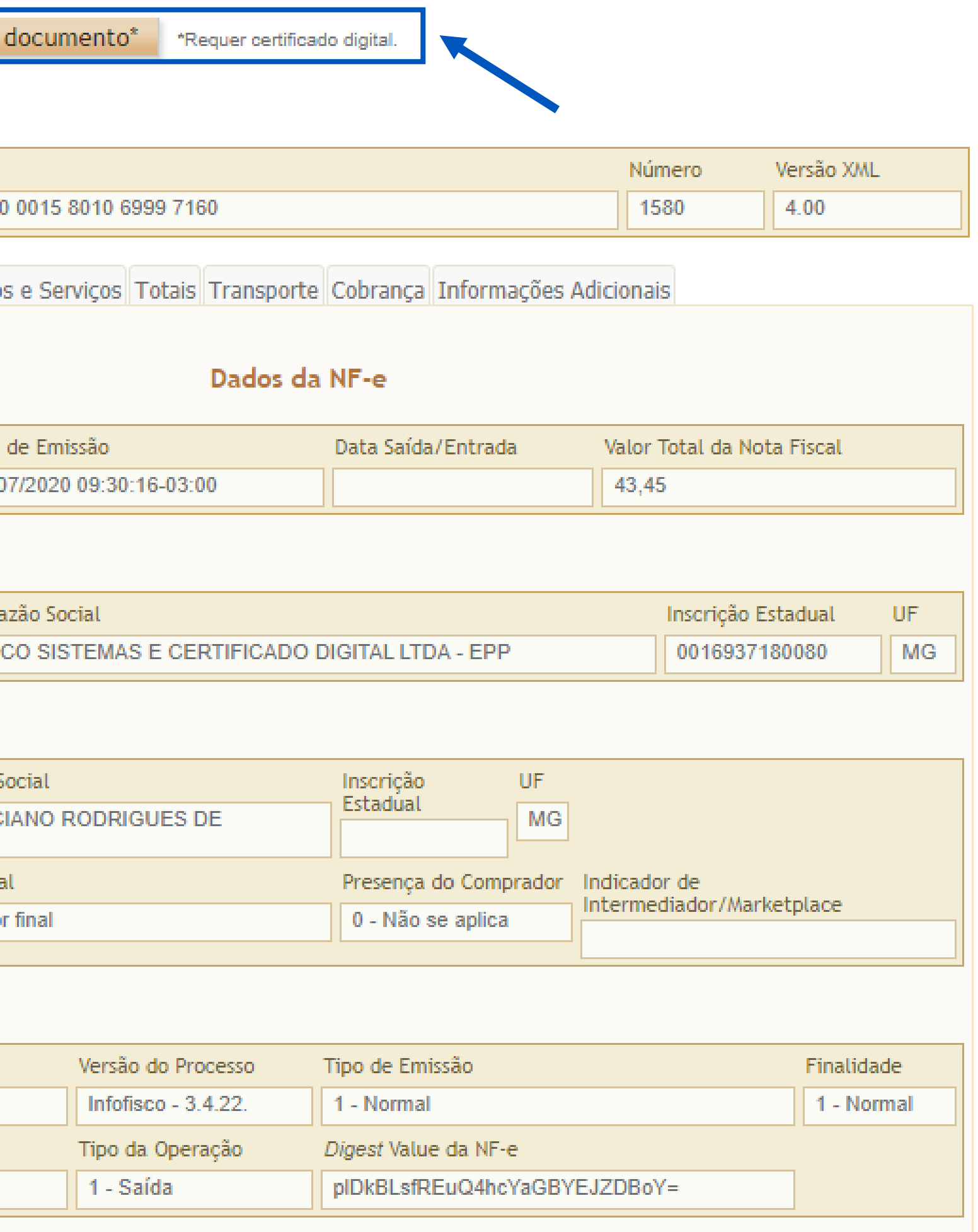

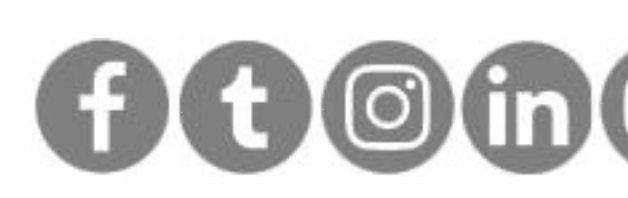

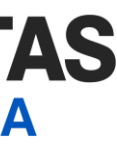

# Consulta e Download XML NFe

Depois basta clicar em "Donwload do documento" para fazer o baixa e salvar o arquivo XML da NFe.

O Sistema vai pedir o certificado digital da empresa.

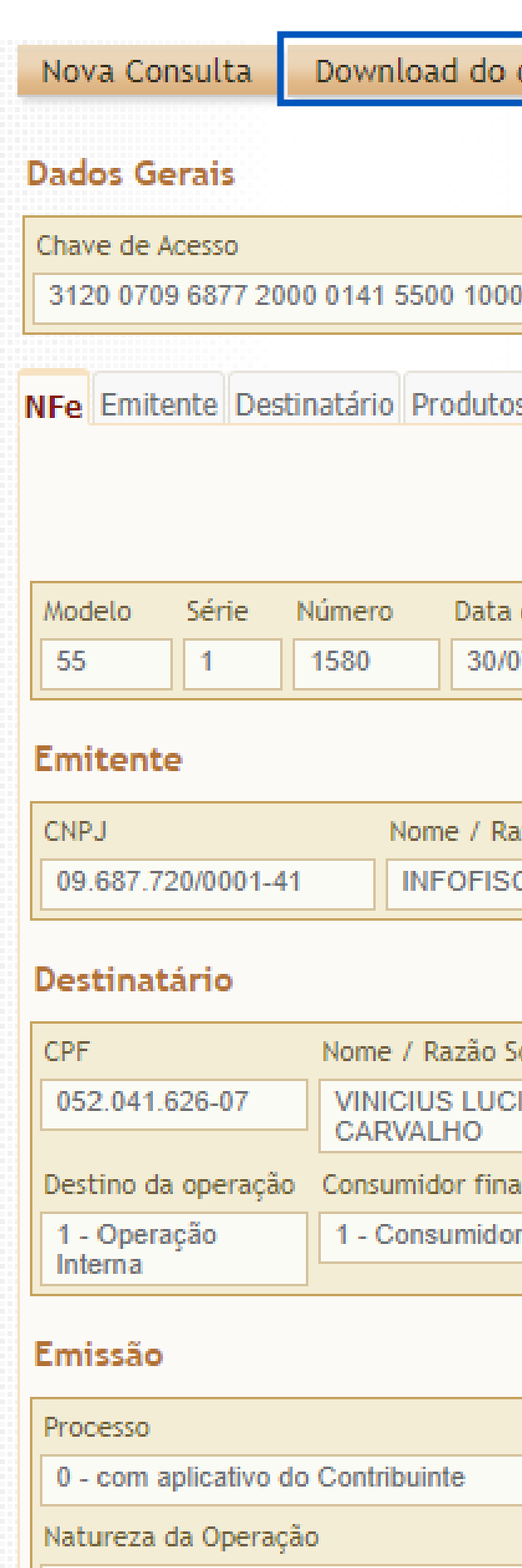

VENDA

### Situação Atual: AUTORIZADA (Ambiente de autorização: produção)

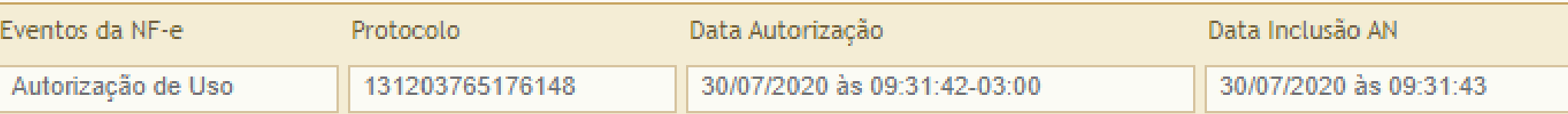

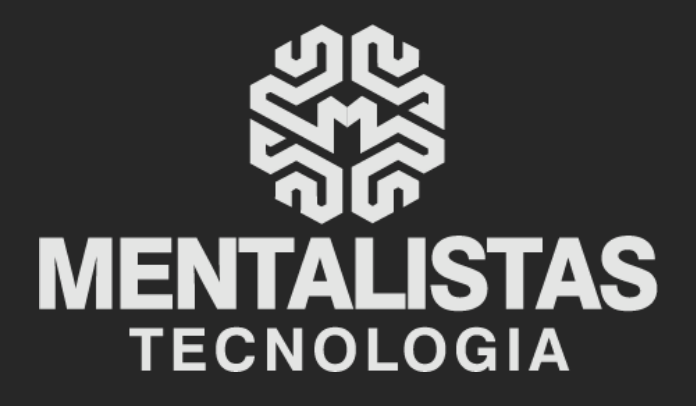

 $(31) 3224 - 2039$ 

⊠ contato@mentalistastecnologia.com.br

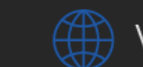

www.mentalistastecnologia.com.br

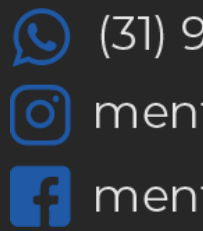

 $\circ$  (31) 9 9639-9064

o mentalistastecnologia

**1** mentalistastecnologia

mentalistastec

in mentalistastecnologia

**D** mentalistastecnologia

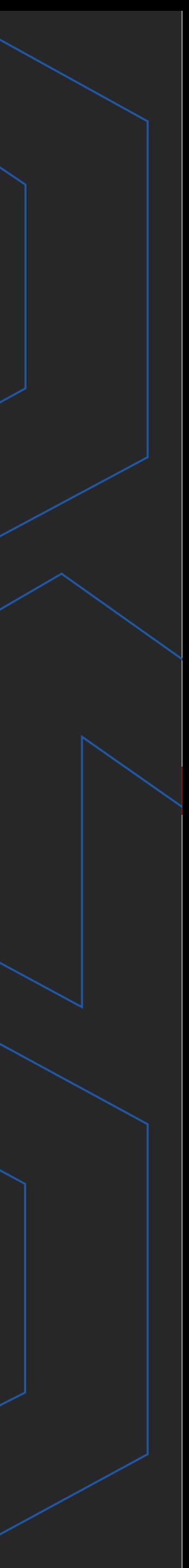

**Com nosso poder de observação e dedução, "mineiramos" os processos e pessoas para uma transformação tecnológica nas empresas.**

# Mentalidade que transforma

# **Muito mais que um Sistema, uma mudança de mindset!**

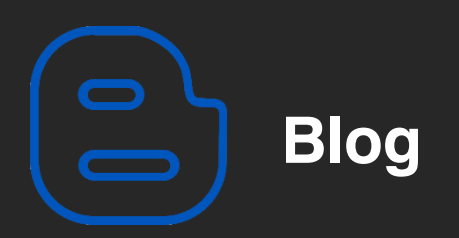

## Mentalistas de Empresas

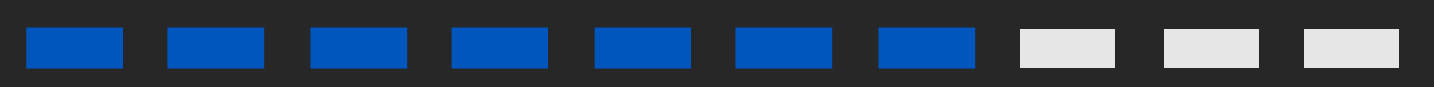

### Acesse nosso: